# **Blender** EBTEHMÄ

ДИЗАЙН ИНТЕРЬЕРОВ И АРХИТЕКТУРЫ

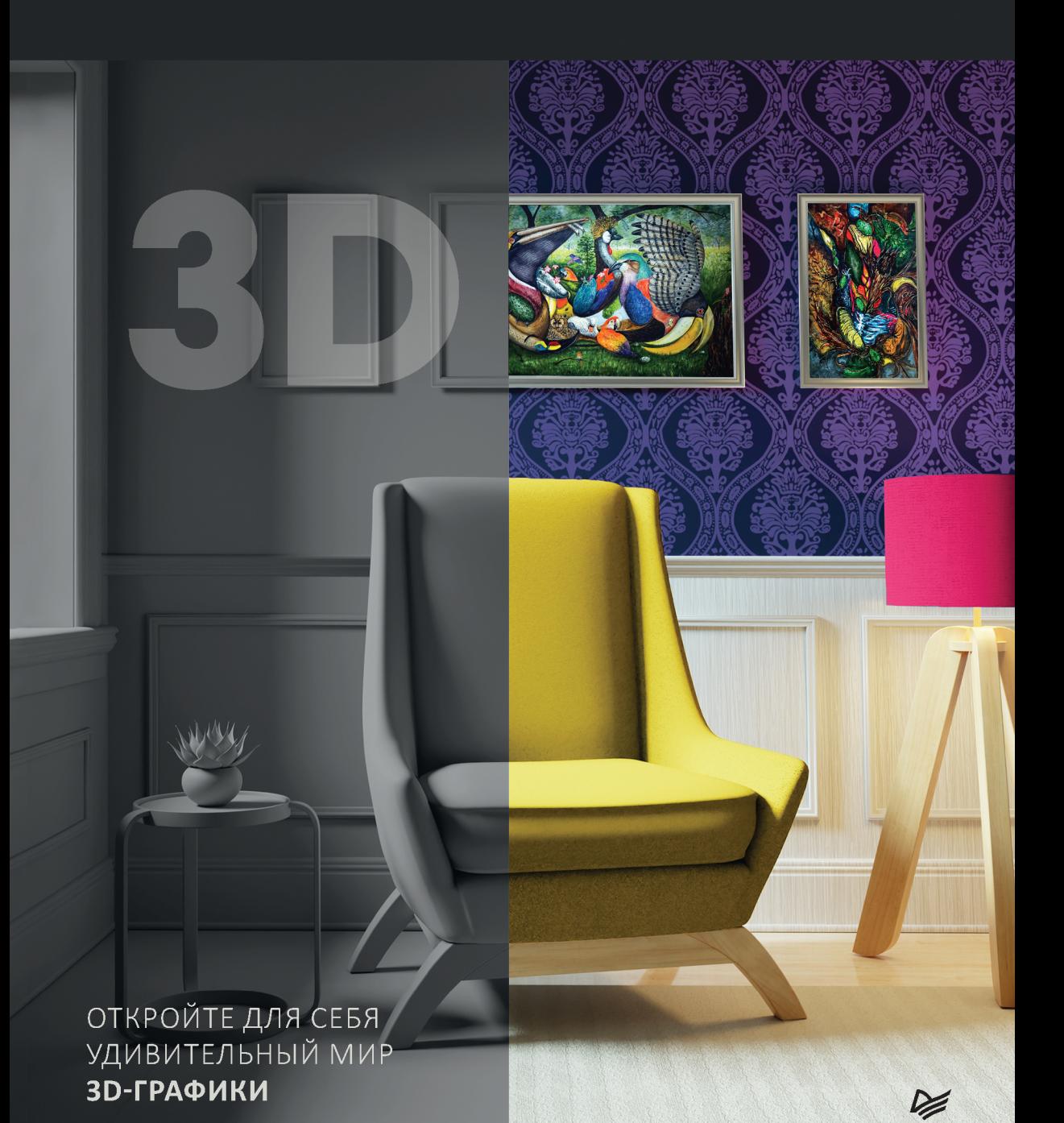

ББК 32.973.2-044.4 УДК 004.92 Р69

#### **Романенко Евгений**

Р69 Blender. Дизайн интерьеров и архитектуры. — СПб.: Питер, 2024. — 176 с.: ил. —

(Серия «Библиотека программиста»).

#### ISBN 978-5-4461-2136-6

Откройте для себя удивительный мир 3D-графики. Начните самостоятельно изучать основы 3D-моделирования и визуализации с помощью Blender. Действуйте уже сейчас!

Blender уже завоевал мир. Его выбирают дизайнеры и художники, ведь в их распоряжении оказывается огромный набор мощных инструментов моделинга, текстурирования, анимации и рендеринга.

Если вы новичок и только решили попробовать себя в области 3D-дизайна, это руководство именно для вас. В этой книге вы познакомитесь с интерфейсом, научитесь пользоваться всеми базовыми инструментами для качественного 3D-моделинга, визуализации и экспорта готовой работы.

Если же вы опытный художник-конструктор и хотите добавить в свой набор компетенций еще и Blender, то сможете быстро разобраться в нюансах работы с пакетом.

Получите полезные знания и практические советы на примере конкретных задач, куда входят: промышленный 3D-дизайн, основы композиции, качественная топология модели, развертка и текстура, настройка материалов (шейдеров), постановка света, создание окружения.

**16+** (В соответствии с Федеральным законом от 29 декабря 2010 г. № 436-ФЗ.)

ББК 32.973.2-044.4 УДК 004.92

Все права защищены. Никакая часть данной книги не может быть воспроизведена в какой бы то ни было форме без письменного разрешения владельцев авторских прав.

Информация, содержащаяся в данной книге, получена из источников, рассматриваемых издательством как надежные. Тем не менее, имея в виду возможные человеческие или технические ошибки, издательство не может гарантировать абсолютную точность и полноту приводимых сведений и не несет ответственности за возможные ошибки, связанные с использованием книги. Издательство не несет ответственности за доступность материалов, ссылки на которые вы можете найти в этой книге. На момент подготовки книги к изданию все ссылки на интернет-ресурсы были действующими.

### Оглавление

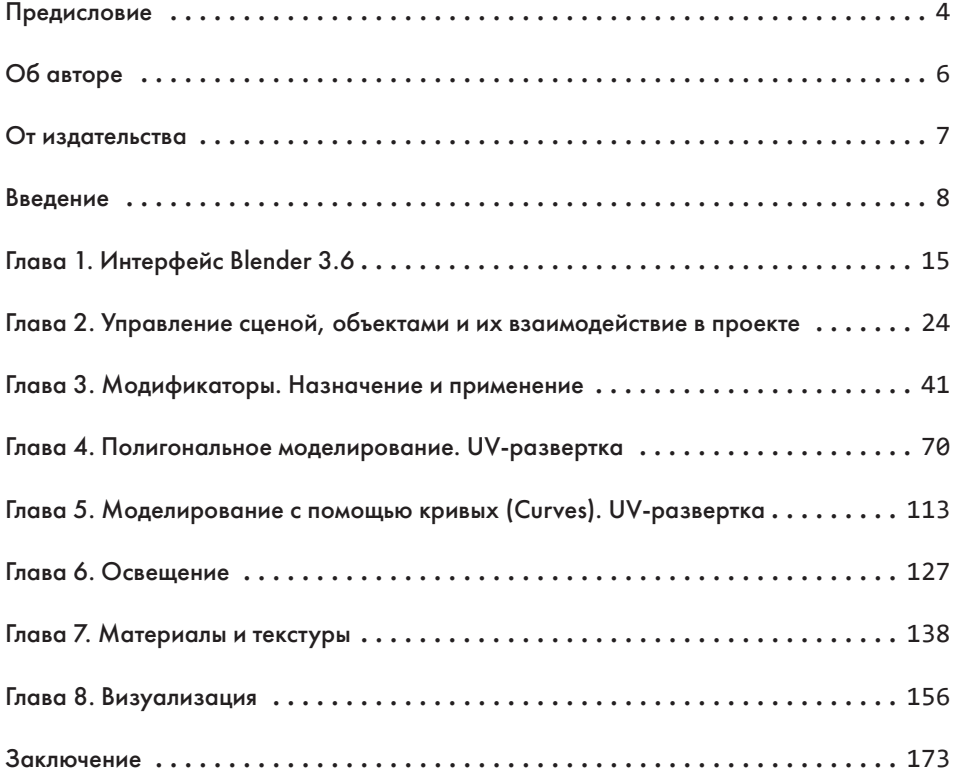

## <span id="page-3-0"></span>**1** Интерфейс Blender 3.6

Интерфейс 3D-приложения новичку может показаться глухим лесом, а где-то и непроходимым лабиринтом. Но для вас все будет проще: в этот «лес» вы войдете с опытным проводником! Чтобы упростить вам задачу, я расставил везде указатели. Пока вы не научились самостоятельно ориентироваться в интерфейсе программы Blender, можете пользоваться моими обозначениями и подсказками. На рис. 1.1 изображен интерфейс 3D-пакета Blender 3.6 при запуске по умолчанию.

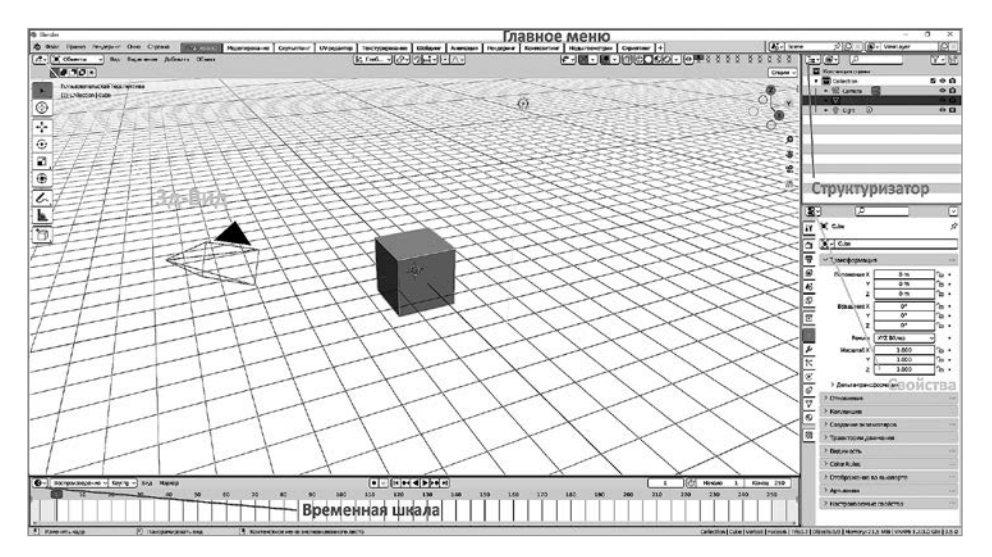

**Рис. 1.1**

Весь интерфейс программы состоит из гибких окон различного типа.

Почему гибких? Потому что вы легко можете растягивать и сжимать их — как по высоте, так и по ширине. А также делить, клонировать или поглощать одно окно другим. Но об этом немного позже.

Окна различаются по назначению: например, 3D-вид (3D Viewport) — окно, через которое вы получаете доступ ко всему 3D-пространству (3D-сцене). Здесь вы будете видеть 3D-объекты и сможете управлять ими в пространстве. Следующее окно — Временная шкала (Timeline), где проигрывается анимация. Можно отмерить длину временного отрезка (shot), то есть всей анимации, перемотать анимацию или вовсе остановить (поставить на паузу). Дальше идет Структуризатор (Outliner), в котором можно структурировать всю 3D-сцену, создавать группы или коллекции объектов; организовывать их связи между собой, а также скрывать их из вида.

Наконец, одно из наиболее часто используемых окон — Свойства (Properties) — несет функцию настроек, в первую очередь того, что вы выделили в сцене в последний момент! Например, если это куб, то в настройках можно управлять его свойствами, задать материал и текстуру этого объекта или применить модификатор (об этом позже). У камеры, источника света (это также объекты) будут собственные настройки.

Главная зона интерфейса (окном ее назвать нельзя) — это главное меню. Здесь, как и во многих других приложениях, вы можете создавать, сохранять, импортировать и экспортировать файлы, получать доступ к настройкам пользователя.

Конечно же, есть возможность выбирать шаблоны уже готовых рабочих сред под определенный рабочий процесс (pipeline).

На самом деле окон гораздо больше, но всему свое время.

Как вы уже могли заметить, у каждого окна имеется панель настроек, у некоторых есть вкладки и выпадающие меню. Сперва давайте детально изучим окно 3D-вид (3D Viewport).

На рис. 1.2 показан вид окна при запуске. Можно сказать, что это самое используемое окно интерфейса. Все выпадающие контекстные меню удобно замаскированы ине загромождают доступ к3D-объектам на сцене. Выпадают они по первому требованию — стоит только нажать куда нужно.

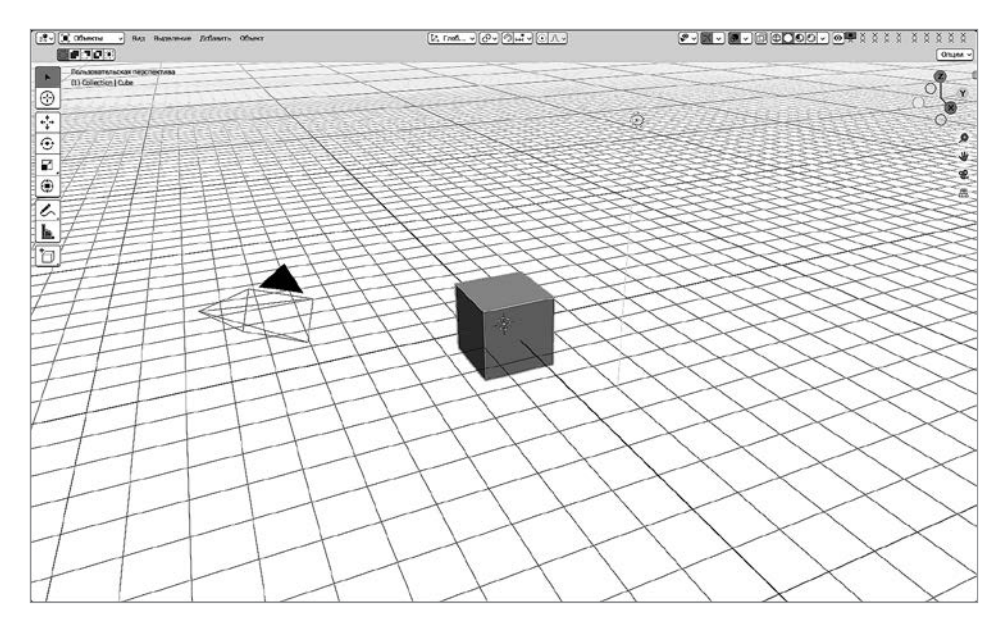

**Рис. 1.2**

А вот на рис. 1.3 уже видны все выпадающие меню. Не беспокойтесь, сейчас вам не нужно подробно изучать каждое из них. Достаточно знать, что они есть. Со временем вы привыкнете к такому количеству информации и уже легко будете ориентироваться в меню в процессе работы.

Пора познакомиться с окном Параметры Blender (Blender Preferences) (рис. 1.4). Его еще называют Настройки пользователя или Глобальные настройки.

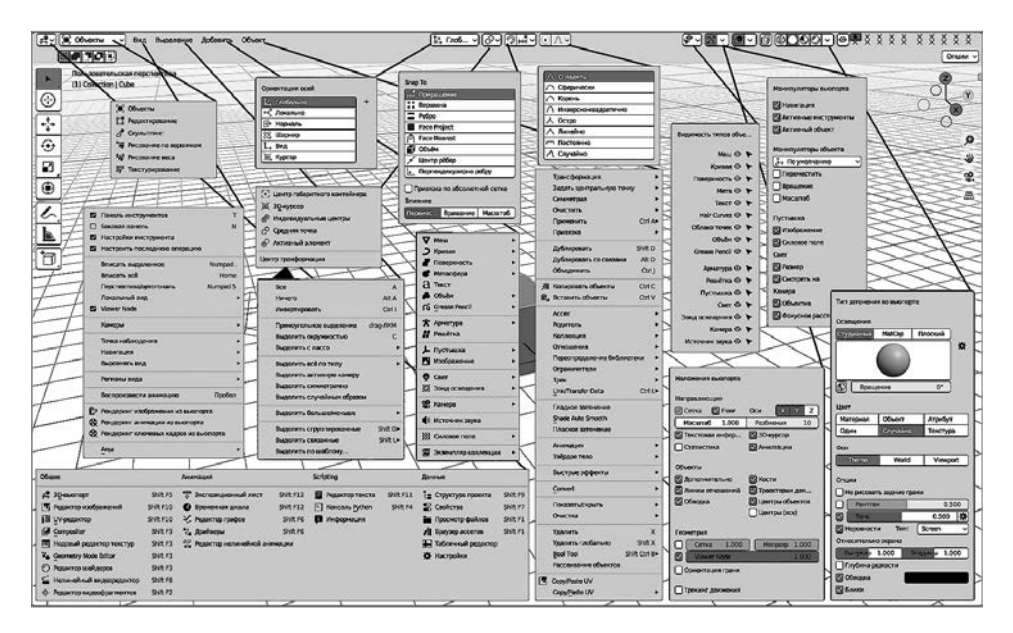

**Рис. 1.3**

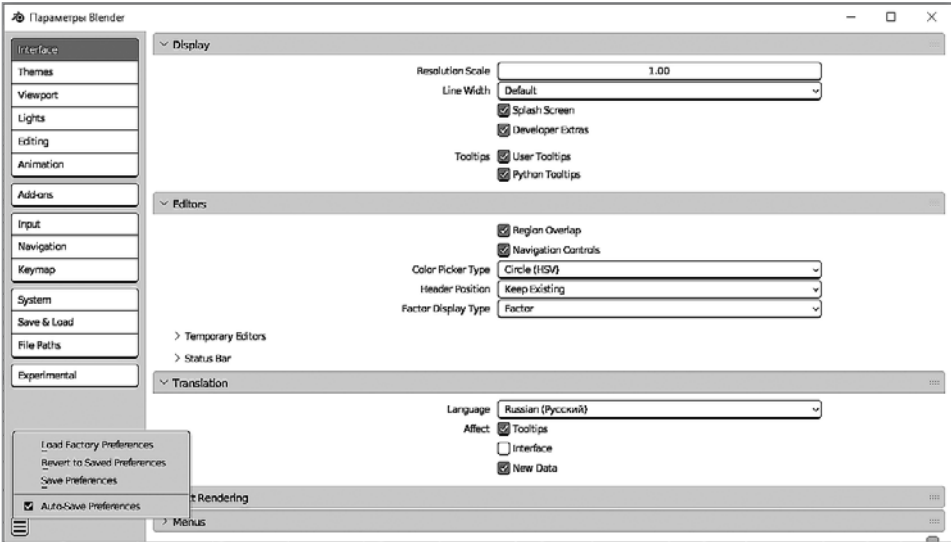

**Рис. 1.4**

Для успешной работы инструмент нужно настроить. Это в первую очередь касается управления и навигации — горячих клавиш, например. Здесь также можно выбрать тему оформления интерфейса, подключить стандартные плагины (add-ons), подключить функции вашей видеокарты. А возможно, вы пожелаете поменять язык интерфейса на русский — это можно сделать одним щелчком кнопкой мыши!

Чтобы получить доступ к окну Параметры Blender (Blender Preferences), нужно в главном меню выбрать Редактирование ▶ Параметры (Edit ▶ Preferences). Вкладок здесь 14, и все они расположены в одном вертикальном ряду в левой части. Каждая вкладка имеет уникальное название и в правой части открывает настройки согласно своему значению.

Условие остается прежним: мы не рассматриваем все вкладки сразу, чтобы не застревать и не терять мотивацию. Тем более что любой 3D-редактор — это огромное количество информации. Следовательно, будем изучать все по мере продвижения, шаг за шагом.

### ПРАКТИЧЕСКАЯ РАБОТА 1 Настраиваем Blender для успешного старта

При первом запуске выполним ряд ключевых настроек — расставим нужные флажки! Исходя из своего опыта, я предлагаю следующий «походный набор» настроек.

Интерфейс (Interface) — в выпадающем списке Перевод (Translation) в графе Язык (Language) можно выбрать Russian (Русский).

Это обязательно, даже если вы не собираетесь русифицировать интерфейс.

Если вам совсем трудно воспринимать английский интерфейс, то установите три следующих флажка: Tooltips (Всплывающие подсказки), Interface (Интерфейс) и New Data (Новые данные). Но если вы изучаете или знаете английский и хотели бы во время работы упражняться в нем, оставьте только первый флажок: Tooltips. В этом случае видимых изменений не произойдет, но каждый раз при наведении на какой-либо пункт меню или название на английском вы будете видеть всплывающую подсказку на русском. Хороший способ изучать иностранный язык, не правда ли?

Темы (Themes) — здесь вы можете менять цветовую схему всего интерфейса программы. Можно перекрасить каждую мелкую деталь на свой вкус, если пожелаете. Но я рекомендую воспользоваться списком Presets (Заготовки).

Вьюпорт (Viewport) — здесь можно увеличить размер манипулятора (Gizmo Size) так, как будет удобно вам. А также размер манипулятора интерактивной навигации (Interactive Navigation).

Аддоны (Add-on) — вы можете подключить любой из множества плагинов в стандартном наборе. Ставим флажок и в раскрывающемся списке смотрим, где он будет располагаться после подключения. Можно установить плагин и самостоятельно — нажатием кнопки Install (Установить).

Ввод (Input) — в области Keyboard (Клавиатура) ставим флажок Emulate Numpad (Эмулировать цифровую клавиатуру). Это значит, что теперь управление видами проекций 3D-окна — спереди, сбоку, сверху — будет осуществляться с помощью клавиш с цифрами в основной части клавиатуры (1, 3, 7 соответственно), а не с помощью Numpad (в народе «калькулятор»).

Эти изменения подходят для правшей. Если вы левша, то последняя настройка не для вас!

Еще в области Mouse (Мышь) обязательно поставьте флажок Emulate 3 Button Mouse (Эмуляция трехкнопочной мыши). Это даст возможность управлять 3D-пространством относительно вида, удерживая левую кнопку мыши, а не среднюю (колесико). Настройка также поможет комфортно управлять графическим планшетом, если подключить его к ПК. В Blender это очень удобно, особенно при использовании инструмента Sculpt Mode (Скульптура).

Навигация (Navigation) — в области Orbit & Pan (Выделение и панорама) советую установить флажок Orbit Around Selection (Использовать выделение в качестве центра трансформации). Вращать сцену вокруг того, что вы выбрали, удобно!

Система (System) — здесь нужно обязательно активировать работу вашей видеокарты. Поэтому в области Cycles Render Devices (Устройства рендеринга) выберите устройство вашего ПК и установите флажки напротив нужных названий. Например, у меня это CUDA –> GeForce GTX 1060 3 GB и AMD Ryzen 5 2400G. После активации ваше «железо» будет работать с Blender в крепком союзе! Кроме того, в области Video Sequencer (Нелинейный видеоредактор) в пункте Memory Cache Limit (Ограничение кэшпамяти) выберите значение в пределах 80 % от общего объема оперативной памяти вашего ПК. Например, если полный объем составляет 16 Гбайт, то можно выставить значение 12–14. Это позволит без зависаний работать в нелинейном видеоредакторе Blender.

Не забудьте про левый нижний угол окна! Здесь вы можете сбросить все настройки до заводских либо сохранить изменения.

Остальное вы вольны изучать самостоятельно, открывая для себя новые полезные настройки!

Прежде чем вы приступите к выполнению практической работы, давайте составим небольшой список горячих клавиш. Мы будем пополнять его по мере продвижения вглубь 3D-мира. Абсолютно все сочетания можно найти на вкладке Раскладка (Keymap) уже знакомого вам окна Параметры Blender (Blender Preferences) (рис. 1.5). Заметьте, интерфейс теперь на русском!

На рис. 1.5 представлен новый вариант раскладки клавиатуры Слева (Left) (он появился в версии 2.8). Итак, вот первый рабочий список (рис. 1.6).

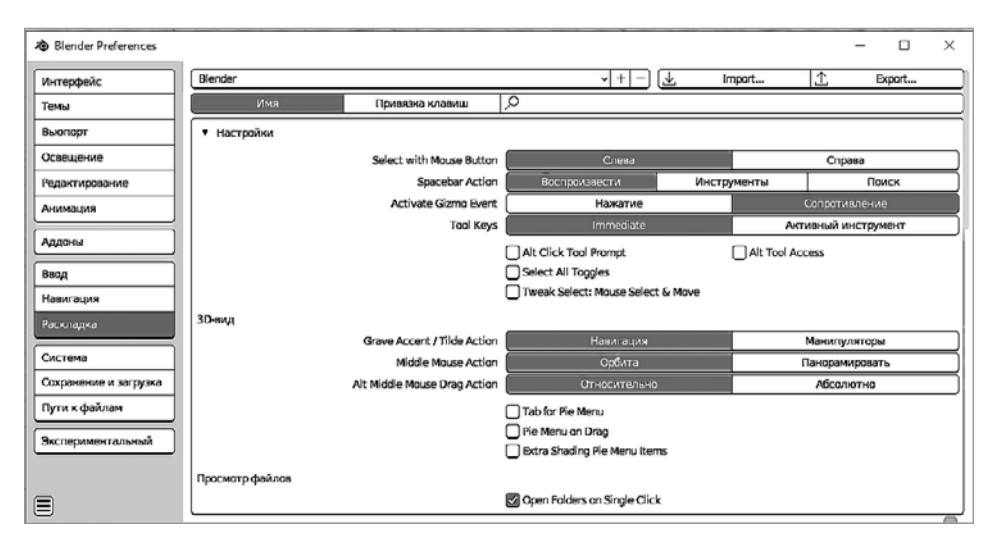

**Рис. 1.5**

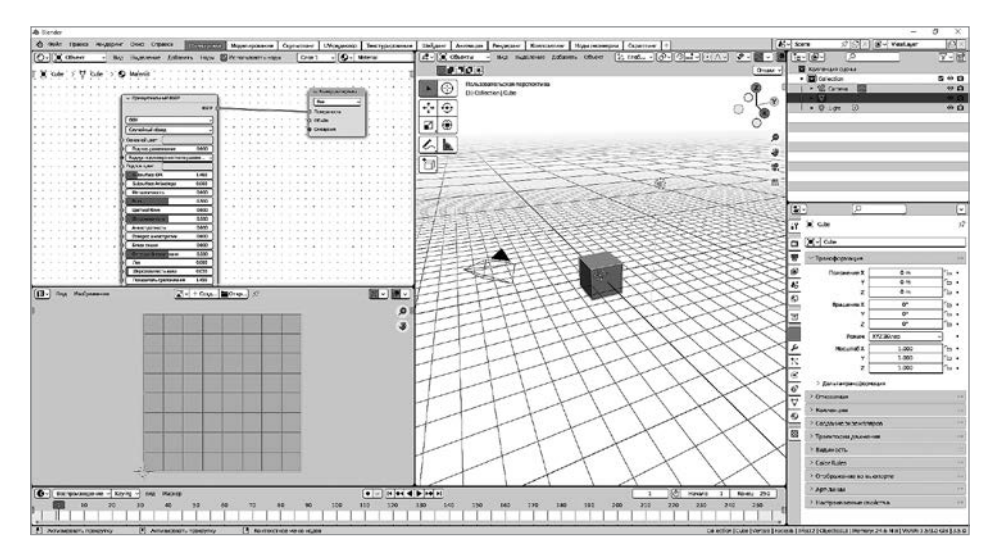

**Рис. 1.6**

Нажатие A — выделить все; двойное нажатие A или Alt+A — снять выделение; Ctrl+I — инверсия выделения; X (Enter) — удалить объект с подтверждением, Delete — без подтверждения; щелчок левой кнопкой мыши — обычное одиночное выделение; средняя кнопка, или колесико мыши (СКМ) — если крутим, то приближение или удаление от объекта вида, если удерживаем, то вращение всей сцены; Shift + СКМ — перемещение или сдвиг сцены относительно вида; щелчок правой кнопкой мыши — открытие консольного меню (оно может быть разным в зависимости от режима) (рис. 1.7).

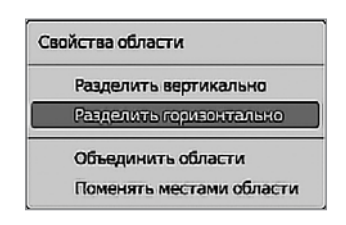

**Рис. 1.7**

### ПРАКТИЧЕСКАЯ РАБОТА 2 Создай свой интерфейс

Сейчас мы будем создавать интерфейс и шаблон рабочей среды так, как показано на рис. 1.6. Предложенную цветовую схему вы можете найти самостоятельно. Чтобы разделить окно на два, нужно выполнить нехитрое действие: щелкнуть правой кнопкой мыши в любой точке окна, которое нужно поделить или объединить с другим, рядом стоящим (снизу или сверху), далее из выпадающего меню выбрать необходимый вариант. Менять пропорции окон будем щелчком левой кнопкой мыши, а тип окна — щелчком на значке в левом верхнем углу на панели настроек.

### <span id="page-12-0"></span>**2**  Управление сценой, объектами и их взаимодействие в проекте

Управлять сценой не так сложно, как может показаться на первый взгляд, ведь все мастерство сводится к умению справляться с окном 3D-редактора. В правом верхнем углу окна находятся все инструменты для этого (рис. 2.1).

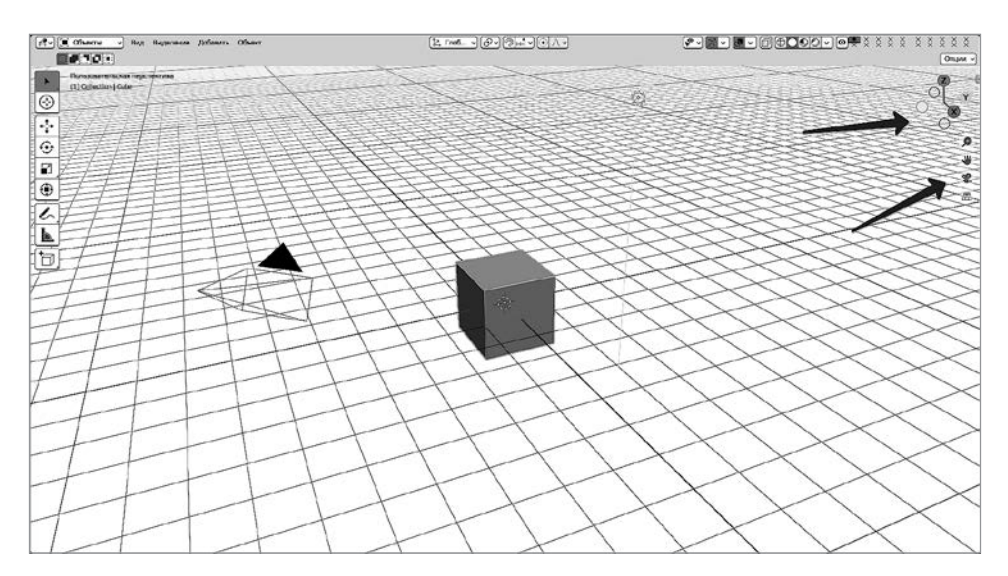

Оси координат, пересекаясь между собой, образуют шесть вариантов видов, или проекций, сцены: сверху — снизу; спереди — сзади; с одного бока — с другого бока. Также есть горячие клавиши включения этих видов:  $1 -$  спереди, Ctrl+1  $-$  сзади; 7  $-$  сверху, Ctrl+7  $$ снизу; 3 — с одного бока, Ctrl+3 — с другого бока соответственно. Клавиши 2, 8, 4, 6 позволяют вращать сцену в пол-оборота. По умолчанию нужно использовать клавиши на цифровой клавиатуре (Numpad). Но можно и переназначить на ряд цифр над клавишами букв, как уже было описано в главе 1. В том же верхнем углу, ниже осей координат, находятся четыре значка для управления сценой относительно вида пользователя (см. рис. 2.1): зум-приближение, рука, вид из камеры и изменение перспективы на ортогональный вид. Попробуйте сами, это интересно!

Как можно управлять объектами в проекте или в сцене (в сцене при условии, что она единственная в проекте)? Для начала выясним, что представляют собой объекты. При запуске программы по умолчанию вы можете видеть сразу три объекта: куб, камеру, источник света. Управлять ими просто: например, скрыть один из трех объектов в сцене или переместить источник света вверх; увеличить куб или создать его дубликат и выстроить все копии в один ряд.

С управлением мы разобрались. Теперь давайте выясним, как эти объекты могут взаимодействовать между собой. Это еще проще! Через камеру можно увидеть, как вращается куб, а источник света все это освещает или скрыт от зрителя, если разместить его позади куба. Теперь попробуйте сами управлять объектами и взаимодействовать с ними. Выберите куб и удалите его. Убедитесь, что 3D-курсор находится на своем прежнем месте — в центре сцены.

3D-курсор — это вспомогательный инструмент-манипулятор, который поможет вам в работе с объектами. При запуске программы он всегда находится в центре координат — на отметке (0, 0, 0) (*X*, *Y*, *Z* соответственно).

Затем в окне 3D-вида выберите Добавить ▶ Сетка ▶ UV-сфера (Add ▶  $Mesh$  V UV Sphere), как показано на рис. 2.2. Как вы уже могли убедиться, в меню Добавить (Add) целый список различных групп объектов: первая группа в списке Сетка (Mesh) содержит разные объемные фигуры из каркаса-сетки; следующая группа объектов это Кривая (Curve), или кривая разных конфигураций; источники света; камера и т. д.

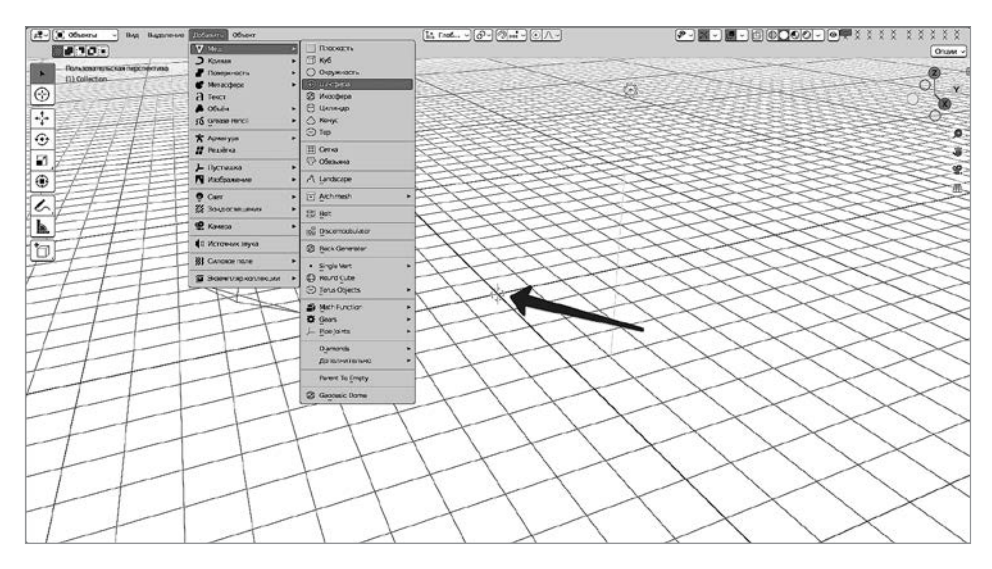

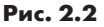

После того как в центре сцены появится UV-сфера, внизу слева отобразится окно с настройками нового объекта (рис. 2.3): количество сегментов, местоположение, генерация развертки (о ней поговорим позже).

Настройки объекта доступны только единожды, сразу после появления. После перемещения объекта или снятия выделения они пропадут. Еще вы можете активировать манипулятор (Gizmo), с помощью которого можно трансформировать (перемещать, вращать, масштабировать) выделенный объект.

Настало время создать первую копию объекта и переместить его по одной из осей. В данном случае это копия UV-сферы.

Очень важно сразу усвоить одну особенность управления объектами в программе Blender! В том случае, если вы не пользуетесь манипулятором, а выполняете трансформацию с помощью горячих

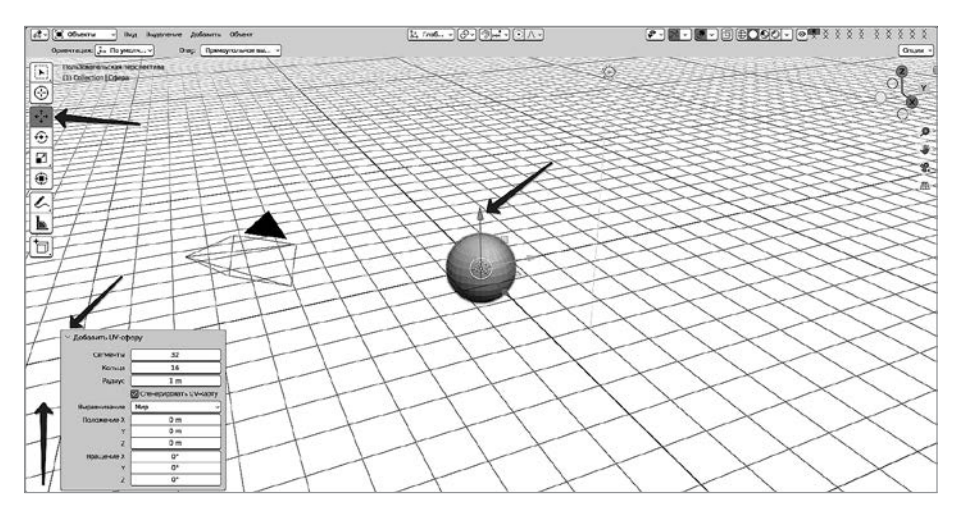

**Рис. 2.3**

клавиш, запускается операция или действие, которые находятся в режиме активности, пока вы их не закончите либо не отмените. Чтобы закончить, нажмите Enter, чтобы отменить — щелкните правой кнопкой мыши или нажмите Esc. Если хотите клонировать объект, нужно перейти в окне 3D-вида на вкладку Объект (Object). Здесь открывается большой перечень операций с объектами, одна из которых — создание копии (рис. 2.4).

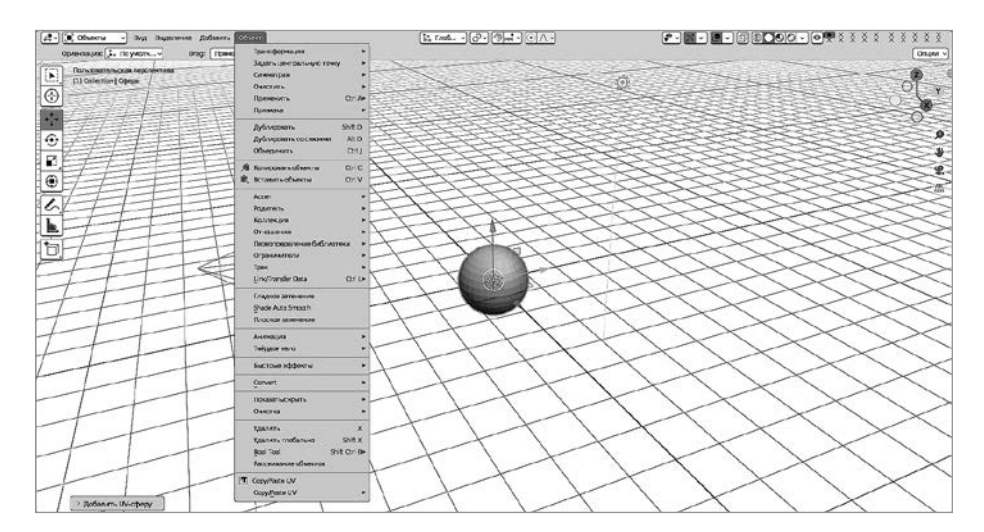

**Рис. 2.4**

Если навести указатель мыши на пункт Дублировать объекты (Duplicate Objects) (Shift+D), появится подсказка: Дублировать объект и перемещать (Duplicate and Move Objects), то есть пользователь получит копию, а программа будет готова выполнить следующую команду в зависимости от его выбора.

Попробуйте выбрать эту команду из списка или нажать сочетание клавиш Shift+D. Появится копия (клон), и программа перейдет в режим готовности к выполнению следующей команды: новый объект как бы прилипнет к указателю мыши до того момента, пока вы либо не щелкнете правой кнопкой мыши, что означает отмену следующего действия (но не предыдущего, то есть копия останется на месте оригинала), либо не дадите следующую команду. Предлагаю сразу после появления копии нажать G (от слова grab — «перетаскивать») и указать ось, по которой вы желаете переместить сферу, например *Y*, затем передвинуть копию в сторону на некоторое расстояние от оригинала. Точно так же вы могли бы после клонирования объекта повернуть его или масштабировать. Это универсальное явление (после клонирования - готовность к выполнению команды) в Blender существует для экономии времени художника-конструктора. Нужно только привыкнуть, и этот режим непременно пригодится вам в творческом процессе!

Теперь добавим к «походному набору» некоторые другие комбинации горячих клавиш: G — перемещение; R — вращение, S масштабирование (после активации любой из трех форм трансформации можно выбирать одну из трех осей: *X*, *Y*, *Z*); Shift+D — создание «независимой» копии; Alt+D — создание копии ссылки; Ctrl+C — копирование в буфер обмена; Ctrl+V — вставка на то же место; удержание нажатой Ctrl во время трансформации активирует привязку к сетке.

После клонирования и перемещения UV-cферы можно переименовывать объекты либо в структуризаторе — двойной щелчок левой кнопкой мыши на имени, либо в окне Свойства (Properties) на вкладке Настройки объекта (Object Settings), в самой верхней ячейке (рис. 2.5).

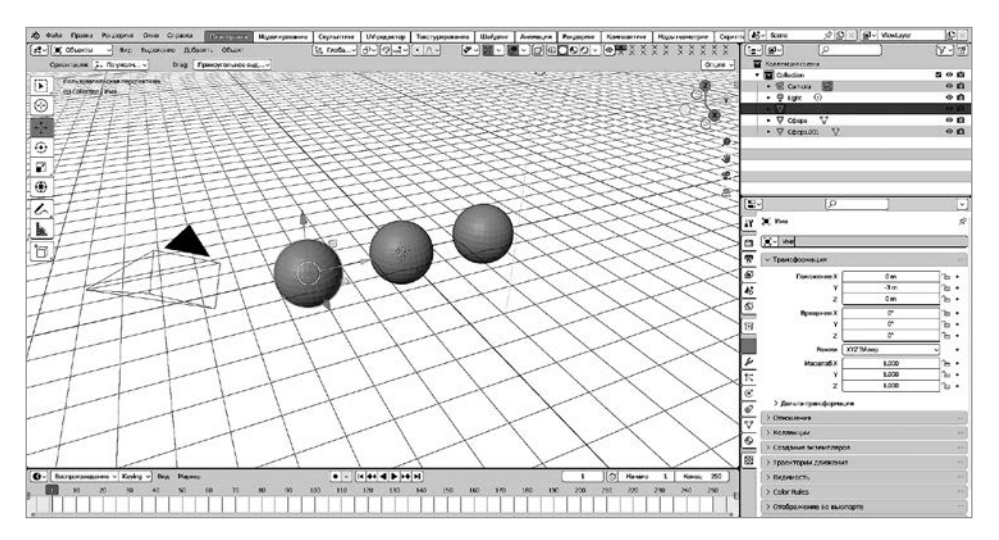

**Рис. 2.5**

### ПРАКТИЧЕСКАЯ РАБОТА 3 Раскладка плитки

Итак, пора приступить к практике! Вам предстоит добавить в сцену куб, превратить его в подобие декоративной плитки, размножить на копии и разложить на «полу» определенным образом. Для начала обновите файл проекта, как показано на рис. 2.6.

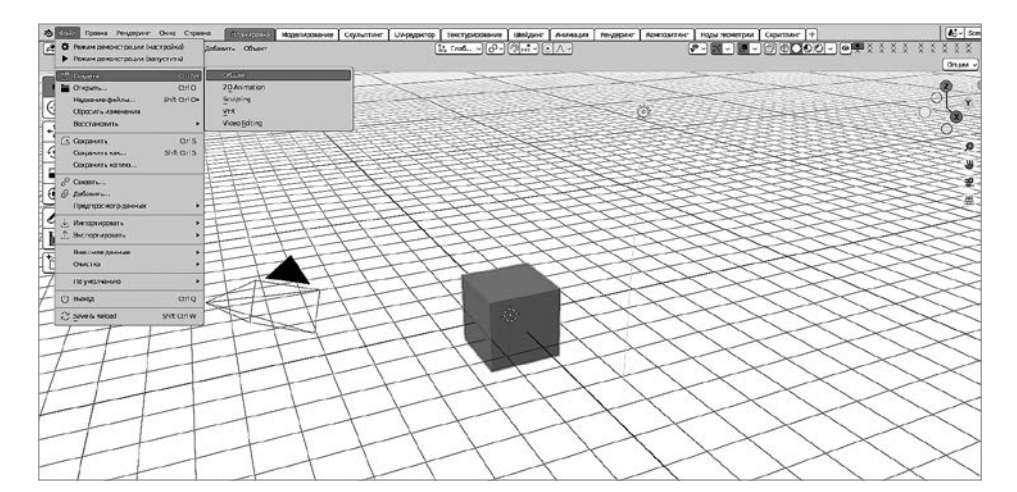

**Рис. 2.6**